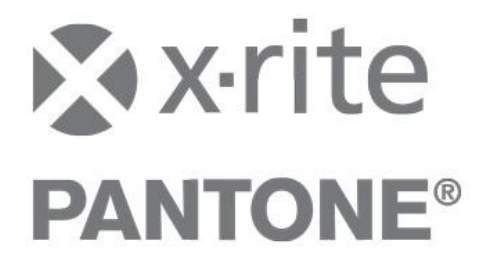

# **Importieren von X-RiteColor Master Daten in die InkFormulation 6**

Folgende Daten können aus dem X-RiteColor Master Version 8.3 und höher in die InkFormulation 6 importiert werden:

- Standards mit Proben
- Eichdatensätze

Für einen problemlosen Import von X-RiteColor Master Daten empfehlen wir, die Version 8.3. und höher zu installieren.

#### **WICHTIG:**

Die Reihenfolge muss beachtet werden: Es müssen zuerst die Eichdatensätze (Sortimente) importiert werden und erst danach die "Standards mit Proben".

### **Importieren von Eichdatensätzen**

**Exportieren Sie den gewünschten Eichdatensatz aus dem Color Master.**

- 1. Öffnen Sie X-RiteColor Master.
- 2. Klicken Sie im Menü auf **Datei → Heraustransfer → Eichdatensätze…**

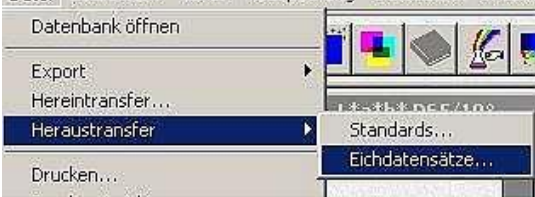

3. Im Fenster Eichdatensatz übertragen wählen Sie den zu exportierenden Eichdatensatz an und klicken auf Transfer.<br>Eichdatensatz übertragen

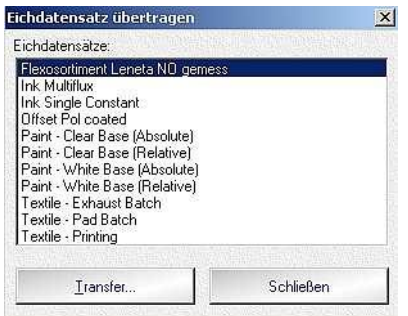

4. Achten Sie beim Abspeichern auf das Datenformat **\*.mif.**

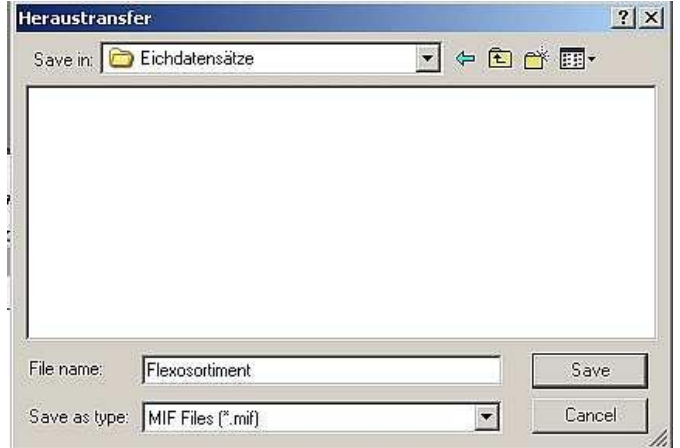

**Nach erfolgreichem Heraustransfer können Sie den Eichdatensatz nun in die InkFormulation 6 importieren.** 

5. Öffnen Sie die InkFormulation 6 und öffnen **Datenbank: Sortimente**.

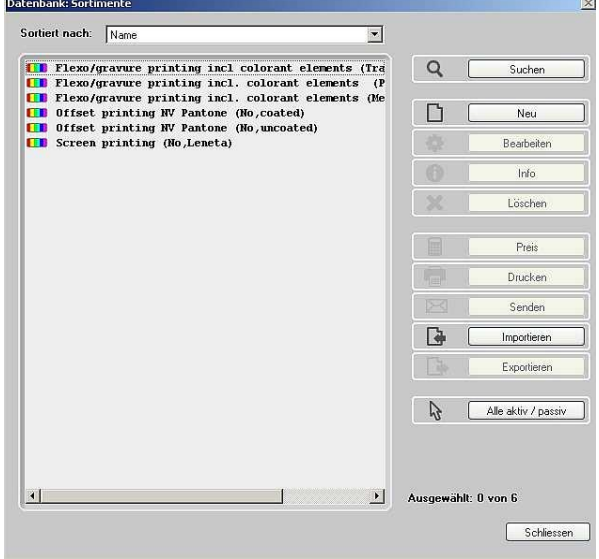

6. Klicken Sie auf **Importieren**.

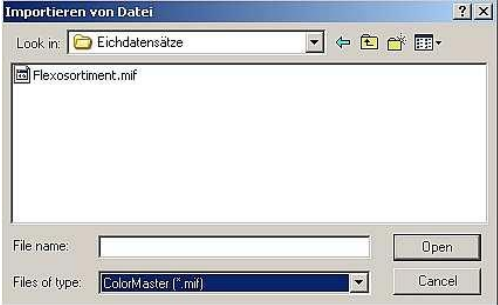

7. Wählen Sie im Fenster das Format **\*.mif** aus und klicken auf den gewünschten Eichdatensatz.

## Bevor der Eichdatensatz importiert wird, müssen Sie folgende Angaben zu dem Sortiment machen:<br>Print Process Selection:

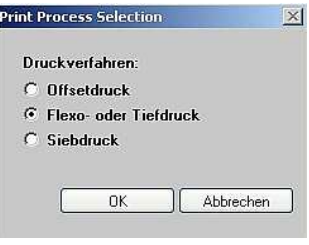

#### Druckverfahren

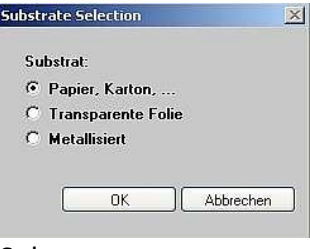

#### Substrat

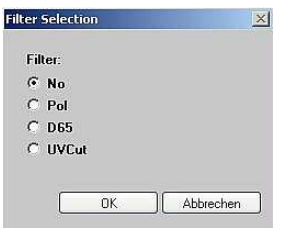

Filterwahl (Filter mit dem das Sortiment eingemessen wurde)

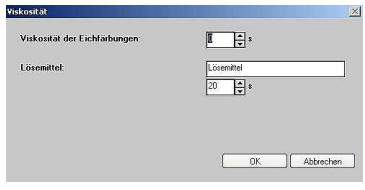

Viskosität der Eichfärbungen (falls Viskositätsinformationen vorhanden)

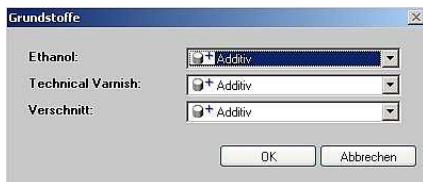

Definition der Grundstoffe (falls Grundstoffe vorhanden)

Nach Definition der Grundstoffe wird der Import bestätigt. Der Eichdatensatz aus dem X-RiteColor Master ist in die InkFormulation 6 importiert und kann verwendet werden.

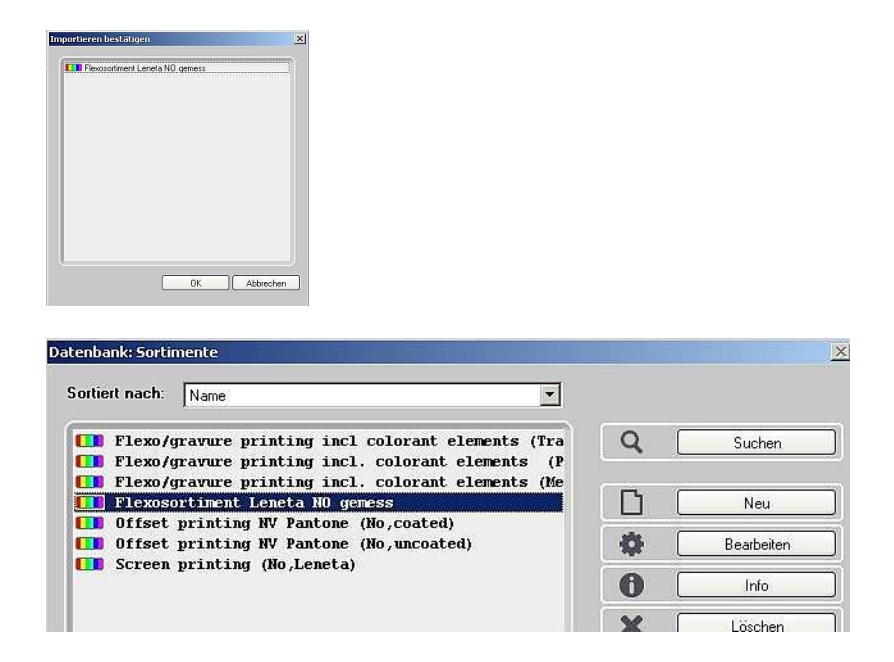

Bitte überprüfen Sie nach dem Importieren das Sortiment auf ihre Richtigkeit. Die Bezeichnung des Transparentweisses entspricht dem Sortimentsnamen. Diesen können Sie problemlos abändern.

Überprüfen Sie die Grundstoffe der Eichfärbungen, falls vorhanden.

## **Importieren von Standards mit Proben**

#### **Exportieren Sie die gewünschten Standards mit Proben aus dem X-RiteColor Master.**

Es gibt im Color Master zwei Möglichkeiten, Standards zu exportieren:

- 1. Öffnen Sie X-RiteColor Master.
- *a) Export von einem Standard*
- 2. Laden Sie dafür den zu exportierenden Standard (**Datenbank → Standard suchen**).
- 3. Klicken Sie im Menü auf **Datei → Heraustransfer → Standard**

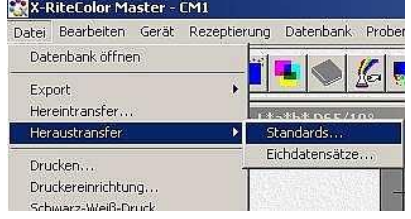

#### *b) Export von mehreren Standards*

4. Zum Exportieren von mehreren Standards klicken Sie im Menü **Datenbank → Standard suchen…**

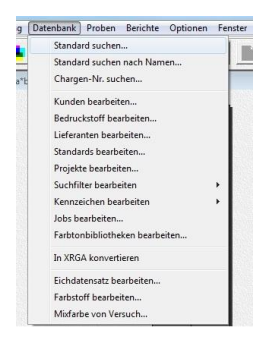

5. Im Fenster Standard suchen klicken Sie rechts bitte auf **Suchen**.

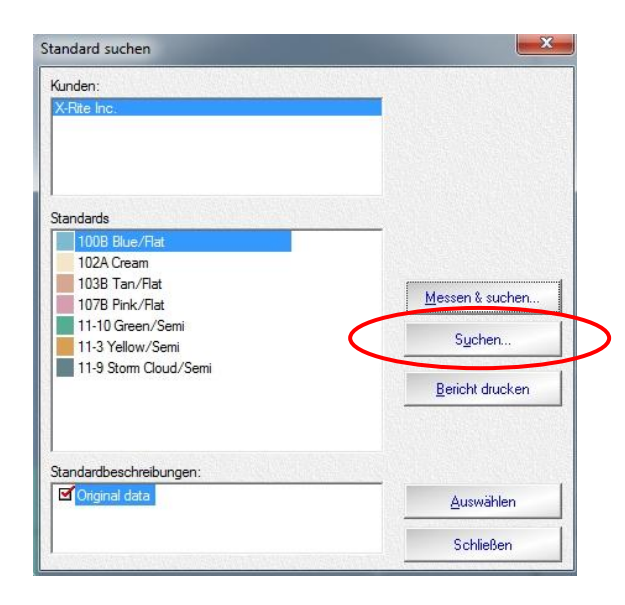

6. Klicken Sie zur Definition der Suche **Alle** an und klicken Sie auf **Suchen**.

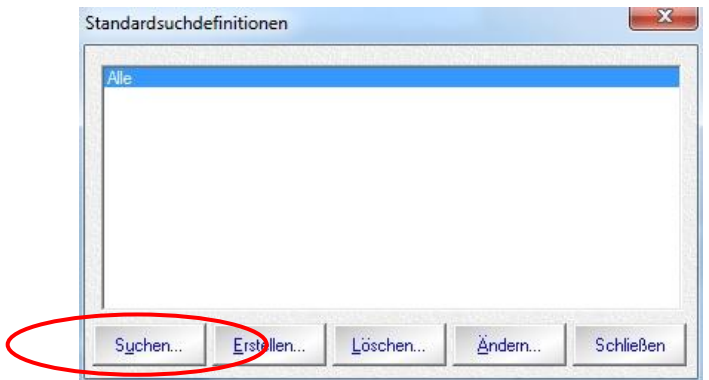

7. Es werden alle Standards angezeigt. Wählen Sie die gewünschten aus und klicken auf **Transfer…**

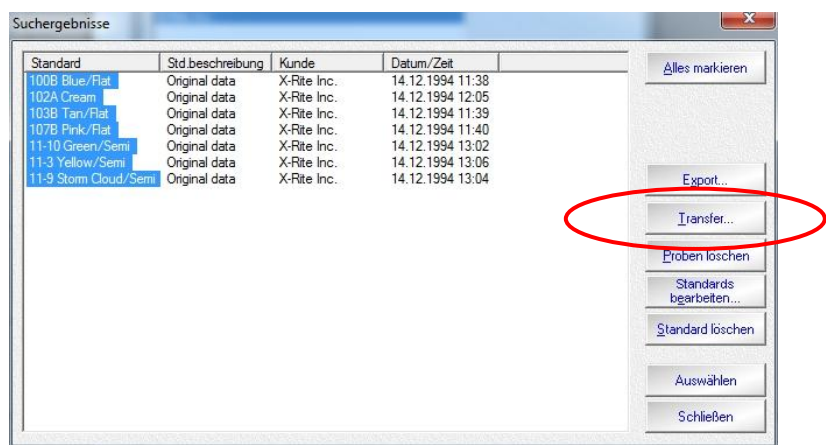

8. Beim Abspeichern des Standards bzw. der Standards achten Sie bitte auf das richtige Format: **MIF**. Weiterhin haben Sie die Möglichkeit, über den Filter die dazugehörigen Proben zu definieren.

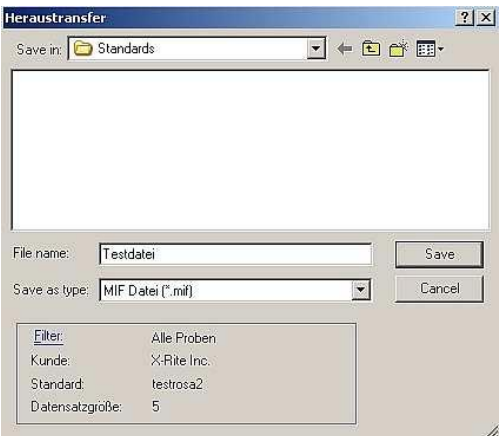

9. Klicken Sie auf Filter. Im Fenster Filter können Sie Proben für den Heraustransfer definieren.

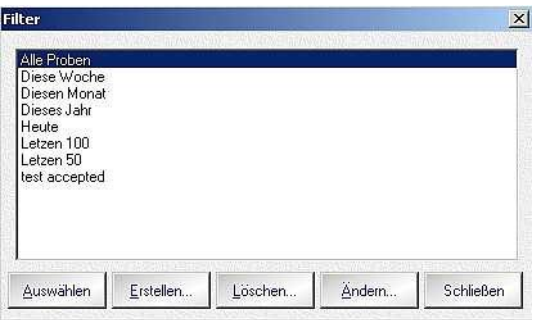

10. Machen Sie die gewünschten Einstellungen und bestätigen Sie den Heraustransfer.

#### **Nach erfolgreichem Abschluss des Heraustransfers können Sie die Daten in die InkFormulation 6 importieren.**

- 11. Öffnen Sie die InkFormulation 6.
- 12. Klicken Sie im Menü **Datenbank → Rezepte** und wählen Sie einen Ordner aus, wo die Standards abgespeichert werden soll.

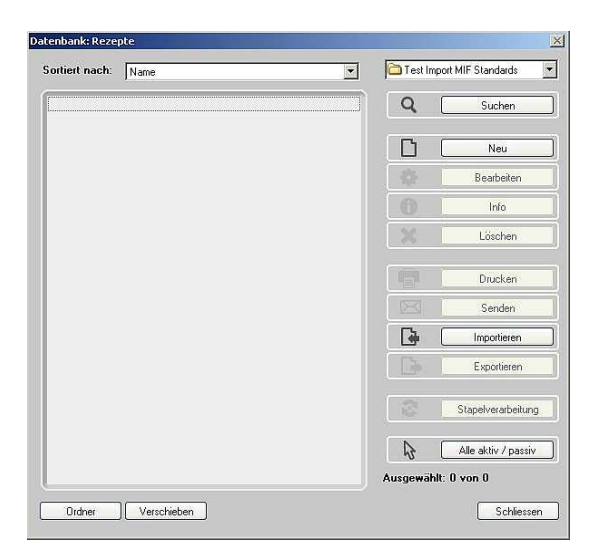

- 13. Klicken Sie auf **Importieren**.
- 14. Wählen Sie das Format .mif aus und wählen den Standard aus.
- 15. Klicken Sie auf **Öffnen**.

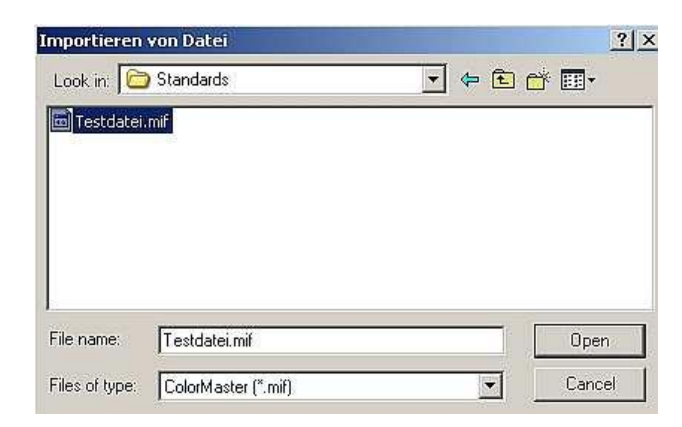

16. Der Standard mit den Proben wird aufgelistet und über **OK** in die Datenbank importiert. Enthält der Standard mehrere Proben, werden diese durch Unterstrich + Nummerierung aufgelistet.

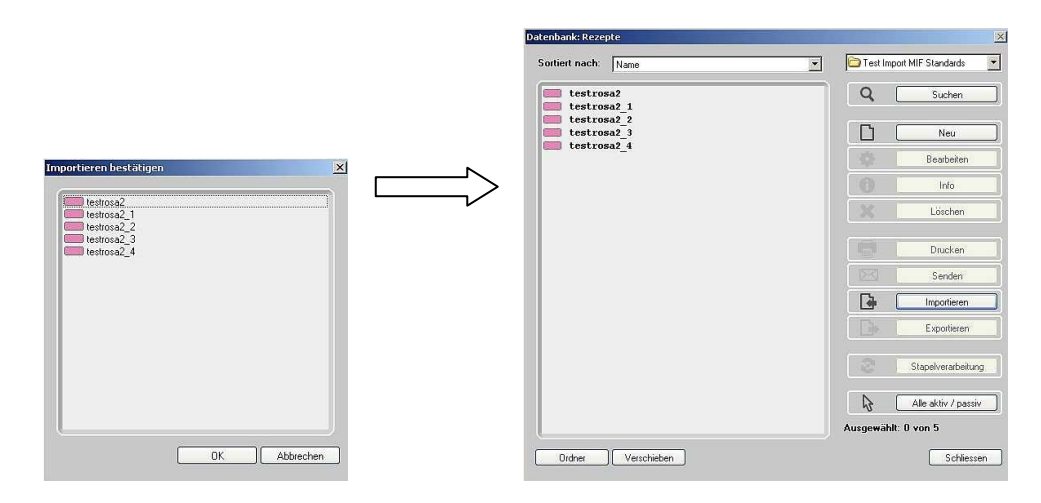